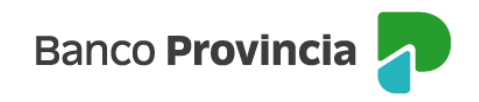

## **Banca Internet Provincia (BIP)**

## **Anulación de Endoso de eCheq**

Luego de haber generado un endoso y hasta su aceptación / repudio por parte del beneficiario (estado "Activo - Pendiente"), el endosante podrá anular la acción efectuada.

Ingresar en el menú lateral izquierdo "Cuentas" y al hacer clic en el signo "+" se despliega la opción eCheq, luego acceder a "Bandeja de entrada/Descuento/Rescate". Deberá seleccionar "Tenés eCheq sin aceptar"

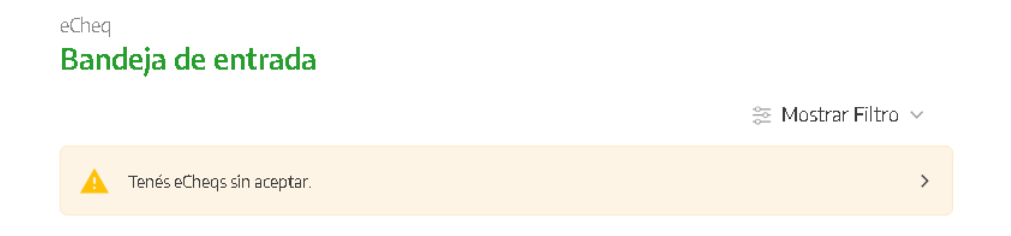

Seleccionar el eCheq que desea anular y hacer clic en "Continuar".

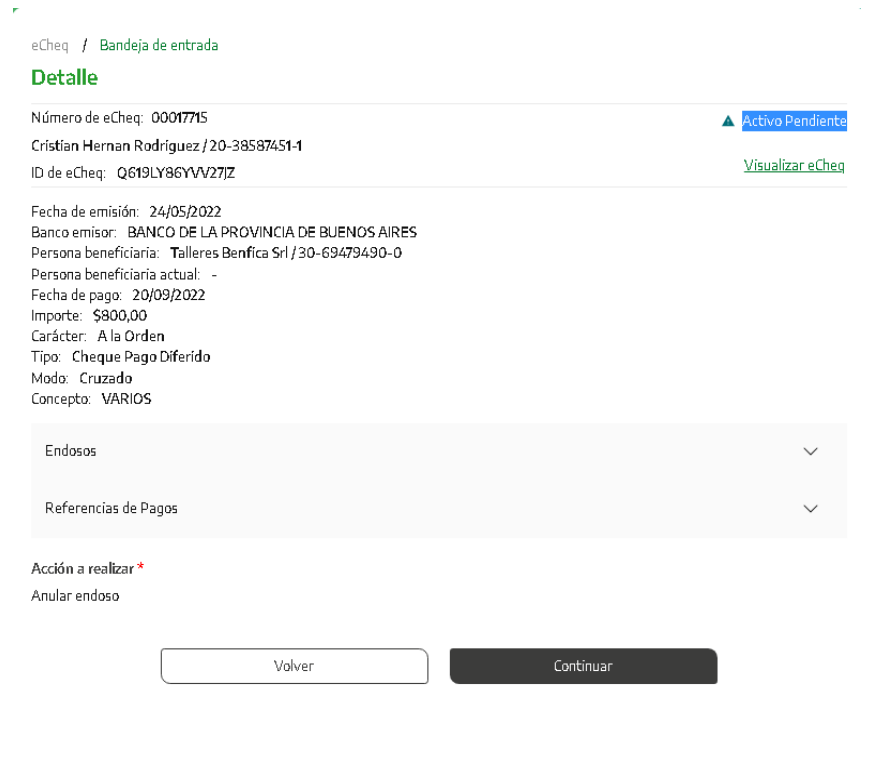

Manual de uso BIP Anulación de Endoso eCheq

Página **1** de **2**

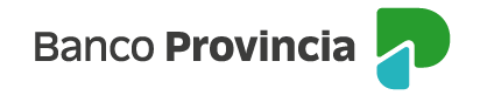

A continuación, el sistema solicitará completar el motivo de anulación. Luego hacer clic en "Continuar"

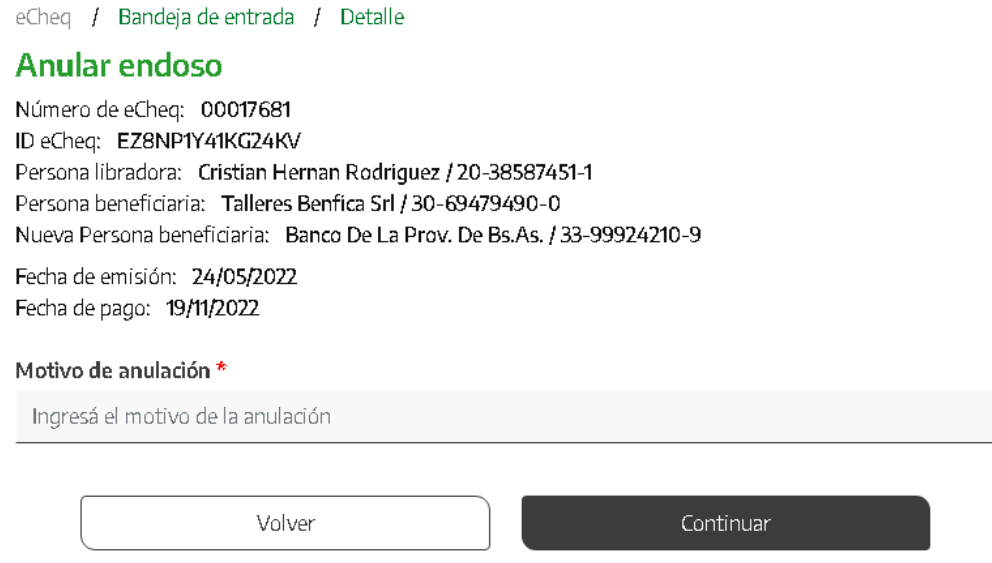

Para confirmar la operación, se solicitará ingresar el segundo factor de autenticación Token de Seguridad. Una vez confirmada la operación, el eCheq anulado quedará en estado "Activo" en la Bandeja de Entrada.

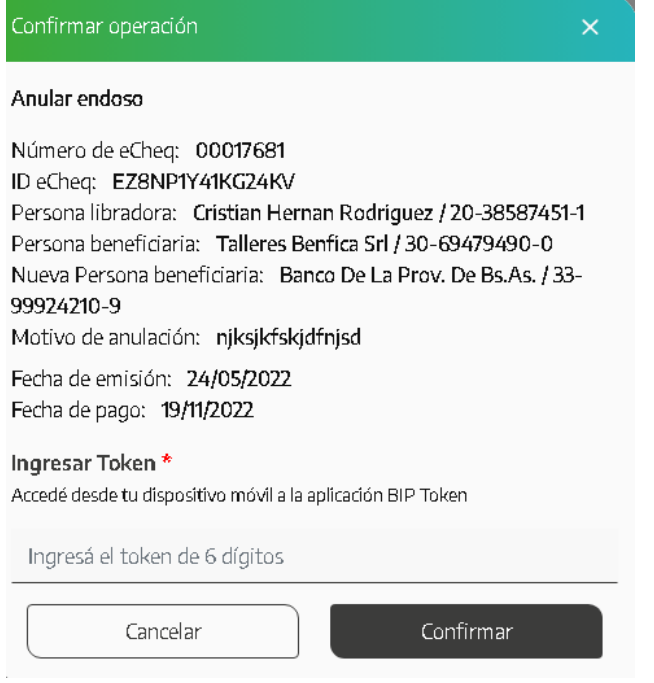

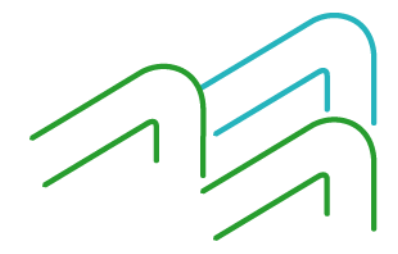

Manual de uso BIP Anulación de Endoso eCheq

Página **2** de **2**